## **Windows F5 Setup**

- 1. Browse to: <https://vpn.ljmu.ac.uk/> and:
	- select **Windows**

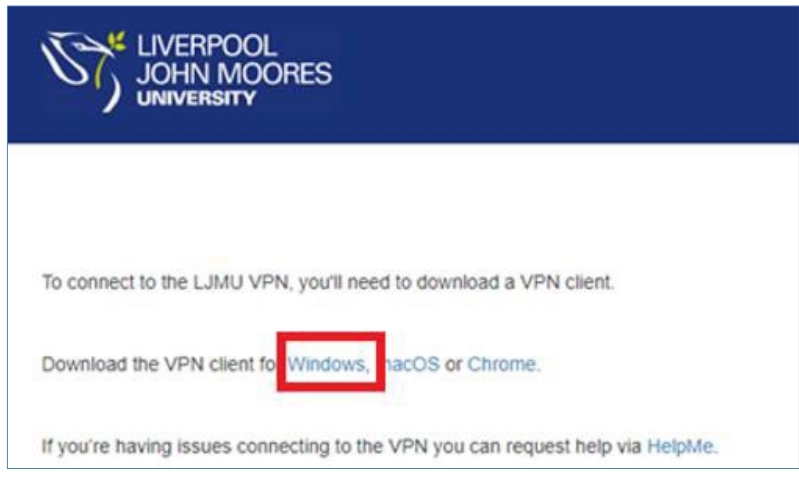

2. A download titled 'BIGIPEdgeClient.exe' will begin on the bottom left of your screen.

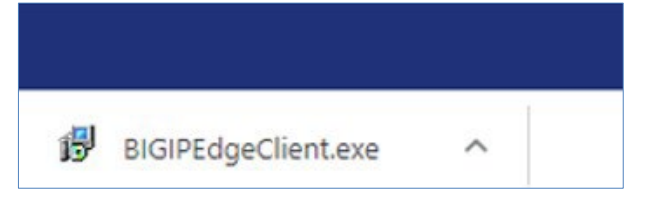

- 3. If you see the message, 'BIGIPEdgeClient.exe can't be downloaded securely':
	- select **Keep**

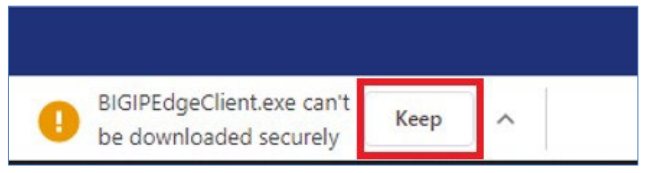

- 4. Once the file is downloaded:
	- select the **arrow**
	- select **Open**

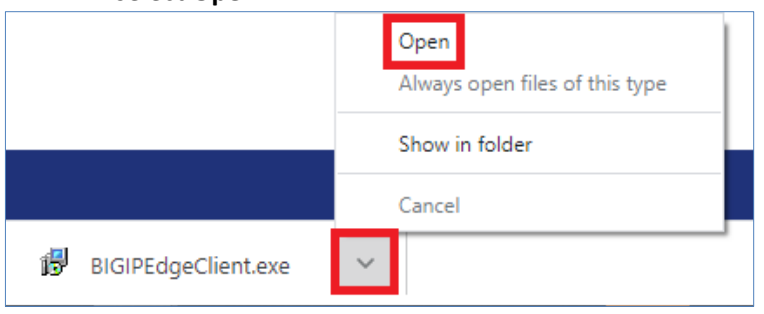

5. The BIG-IP Edge Client Setup window will be displayed:

#### • select **Next**

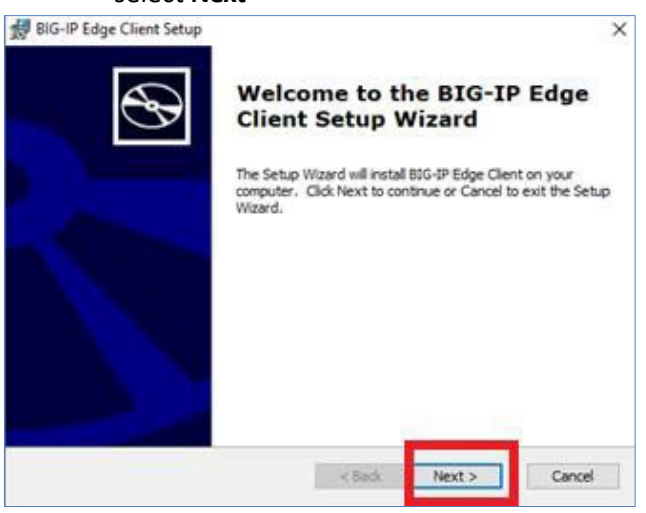

- 6. Then the Ready to Install screen will display:
	-

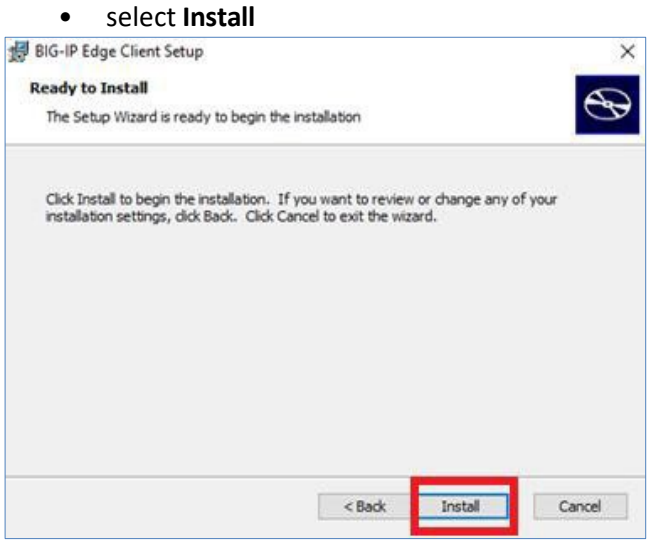

7. The 'Installing BIG-IP Client Setup' screen will then be displayed. Please note that this may take some time.

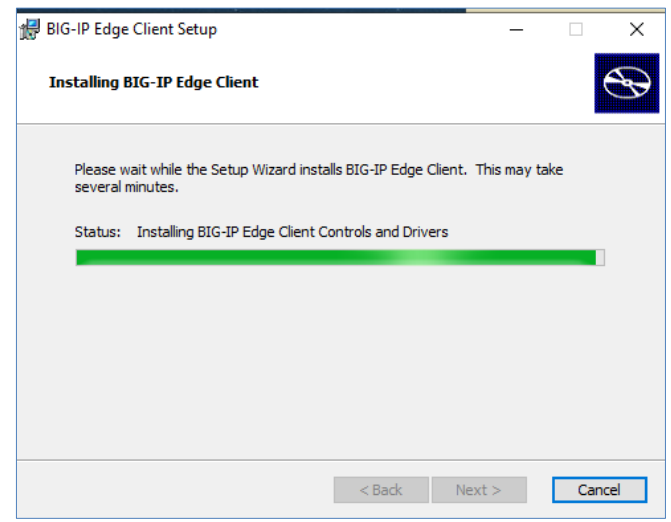

8. Once it is installed, you will see the 'Completing the BIG-IP Client Setup Wizard' screen: • Select **Finish**

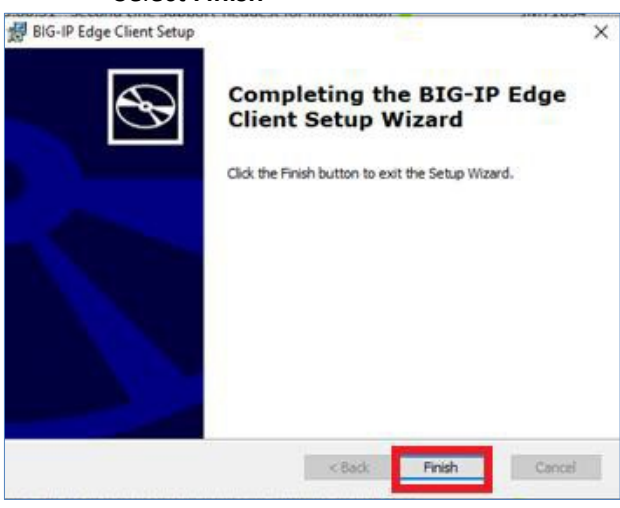

- <span id="page-2-0"></span>9. You will then need to:
	- go to your **Start menu**
	- find and select BIG-IP Edge Client

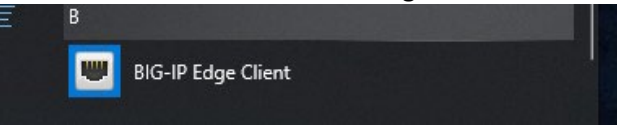

10. Selecting this shortcut will begin the final part of the setup process.

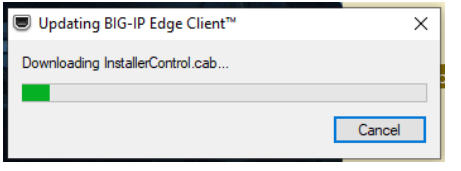

<span id="page-2-1"></span>11. Once the setup is complete, you will be asked to log in. You will need to:

- enter your **LJMU Username** (not your email ending with @ljmu.ac.uk)
- enter your **Password**

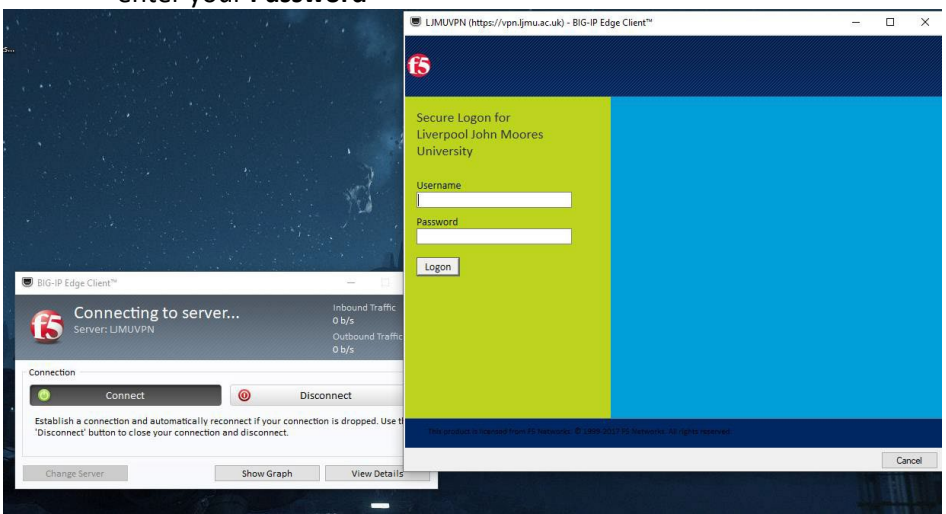

### 12. Finally, to connect to LJMU:

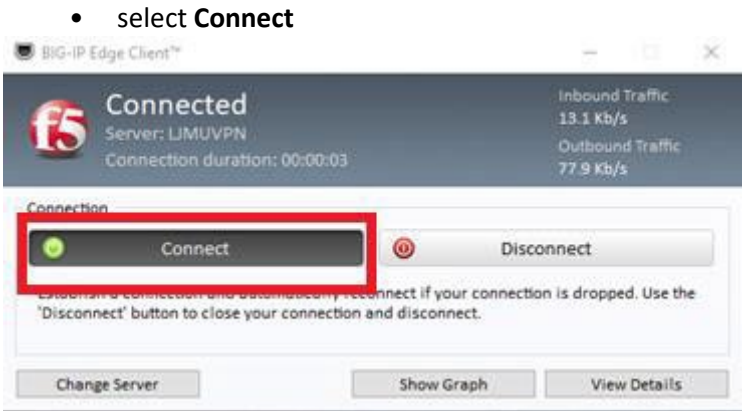

**13.** After a reboot, you relaunch the application by:

- Selecting the shortcut (as shown in **[step 9\)](#page-2-0)**
- entering your username and password (as shown in **[step](#page-2-1) 11)**

### **Students - The remaining steps in this guide are for Staff only. Please follow the link below to learn how to access an LJMU PC**

[https://www.ljmu.ac.uk/~/media/staff-intranet/help-with](https://www.ljmu.ac.uk/%7E/media/staff-intranet/help-with-it/files/userguides/off-campus-remote-pc-updated.pdf?la=en)[it/files/userguides/off-campus-remote-pc-updated.pdf?la=en](https://www.ljmu.ac.uk/%7E/media/staff-intranet/help-with-it/files/userguides/off-campus-remote-pc-updated.pdf?la=en)

# **NB: Only for staff Connect to an office PC**

- 1. Select the Windows symbol in the bottom left corner of your screen and:
	- type **Remote**

### 2. Select Remote Desktop Connection

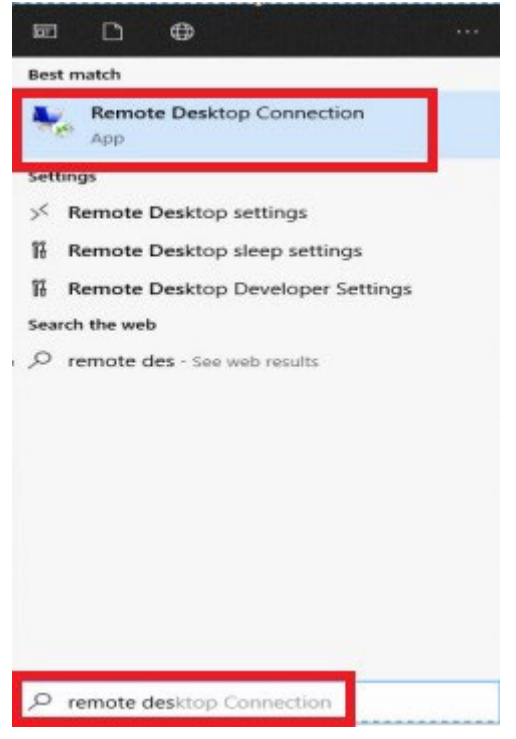

- 3. When the Remote Desktop Connection window appears, in the 'Computer' field enter:
	- your desktop PC asset number prefixed with JM, and suffixed with .jmu.ac.uk
	- For example, Asset number **74341** is Computer **JM74341.jmu.ac.uk**
	- then select **Connect**

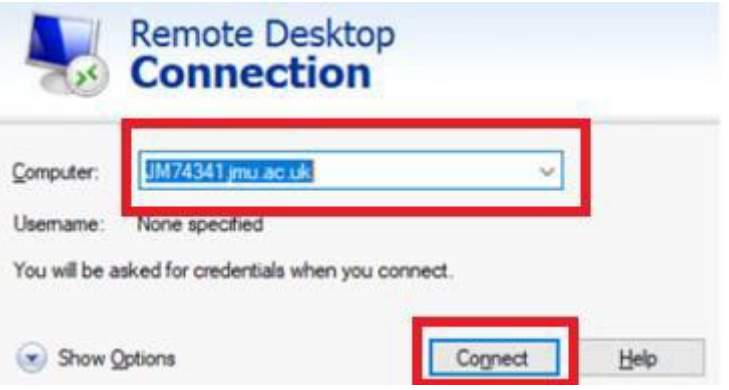

4. The Credentials screen will appear, and you will be asked to enter your credentials. You must:

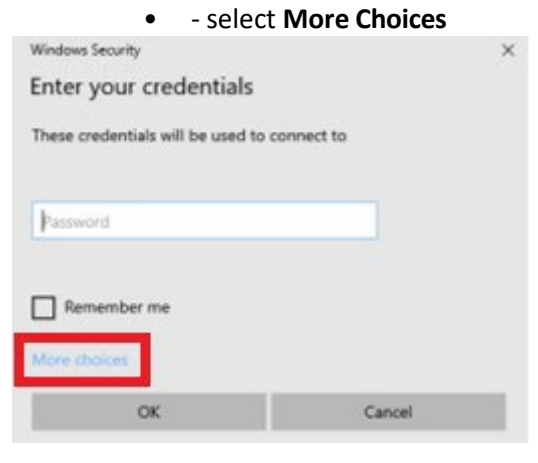

5. Then:

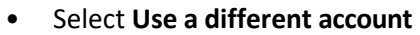

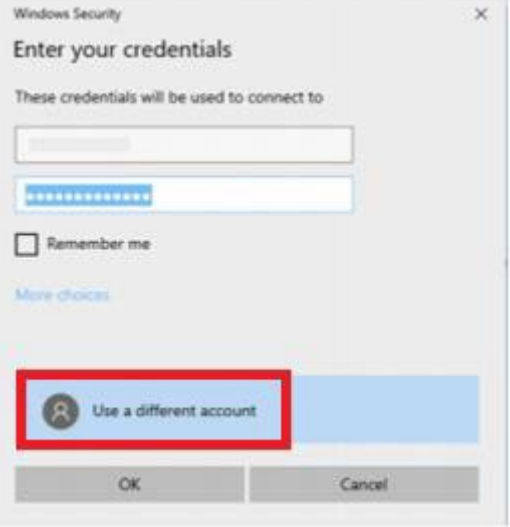

- 6. Enter:
	- USERS\username
	- your usual password
	- select **OK**.

For example, USERS\CISATEST

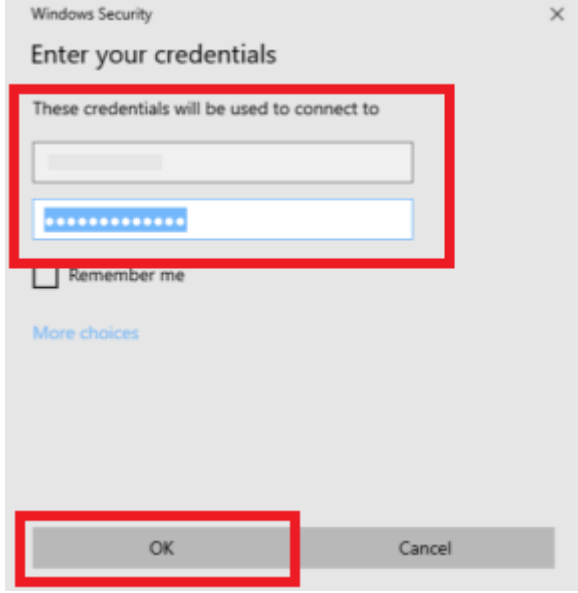

7. Accept the certificate by selecting **Yes**

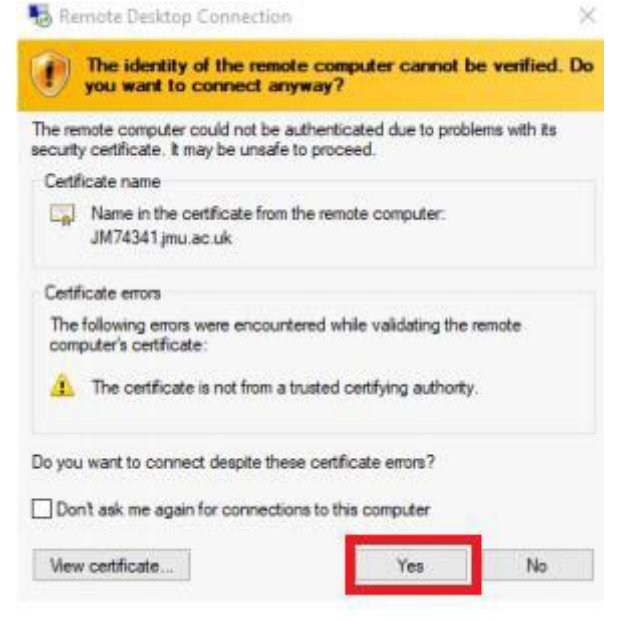

- 8. Your LJMU desktop should now be visible, and you can work as normal.
- 9. When you have finished for the day, end your session by:
	- selecting the **Log Off** tile on your desktop in the same way as you would normally log off at the end of the day.
- 10. **Very important:** Do not shut down your desktop PC (the one you are remotely connected to)